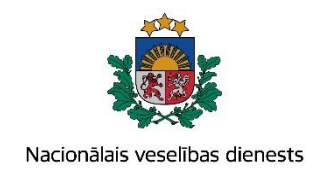

# **VIENOTĀS VESELĪBAS NOZARES INFORMĀCIJAS SISTĒMAS LIETOTĀJU MĀCĪBU MATERIĀLI**

# MĀCĪBU MATERIĀLS ĀRSTIEM UN ĀRSTNIECĪBAS ATBALSTA PERSONĀM

**Pacienta ar psihiskiem un uzvedības traucējumiem kartes aizpildīšana un aktualizēšana**

**2017.gada maijs**

### **1. Pacienta datu meklēšana Ar noteiktām slimībām slimojošu pacientu reģistrā par pacientiem, kuriem diagnosticēti psihiski un uzvedības traucējumi (turpmāk – Reģistrs).**

Meklēt datus Reģistrā var gan pacienta pieņemšanas laikā, gan bez pacienta pieņemšanas E-veselības sistēmā.

Pēc pacienta pieņemšanas sistēmā (ievadot pacienta datus, personas kodu), tiek atvērta pacienta informācija, kas tika saņemta automātiski no Iedzīvotāju reģistrā.

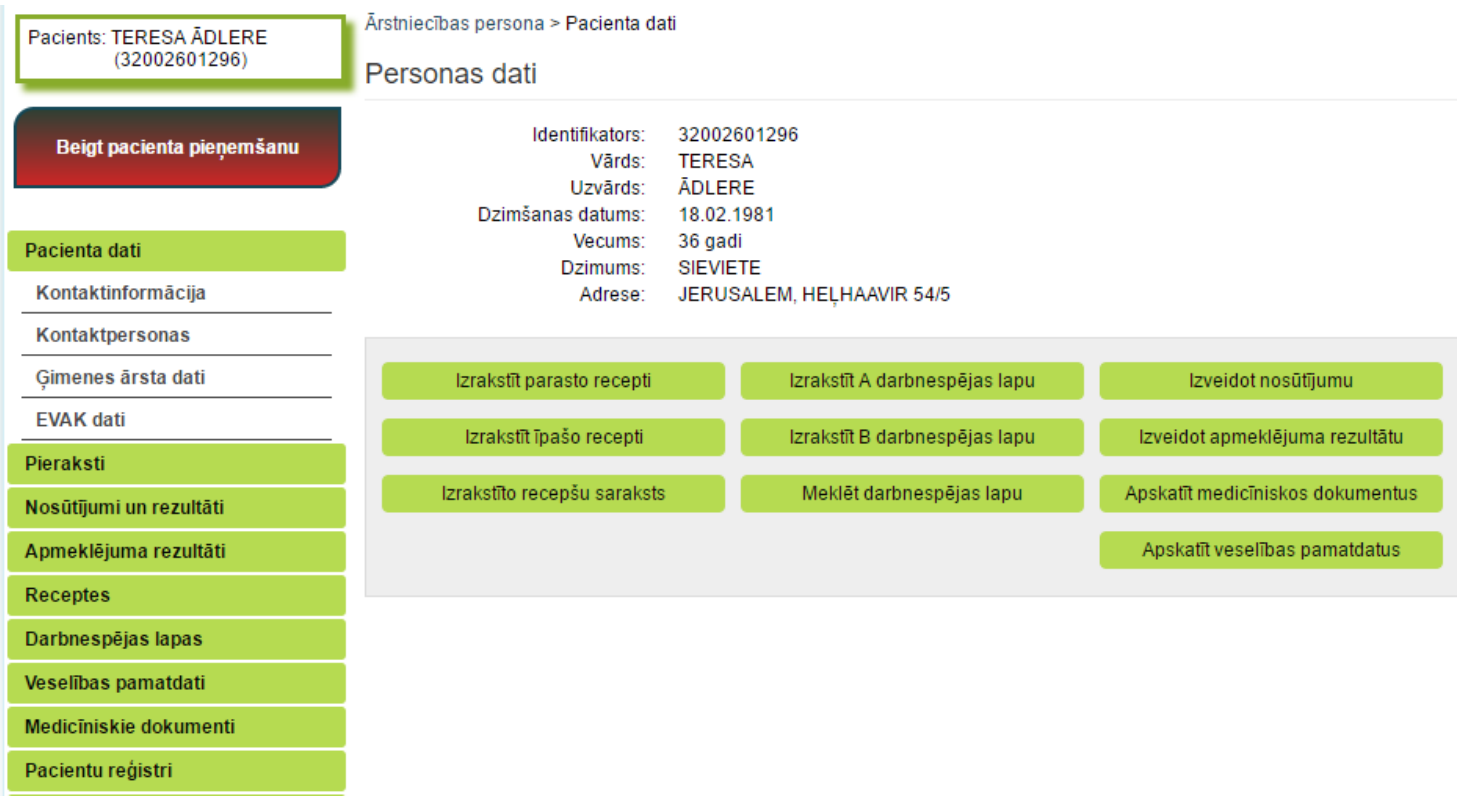

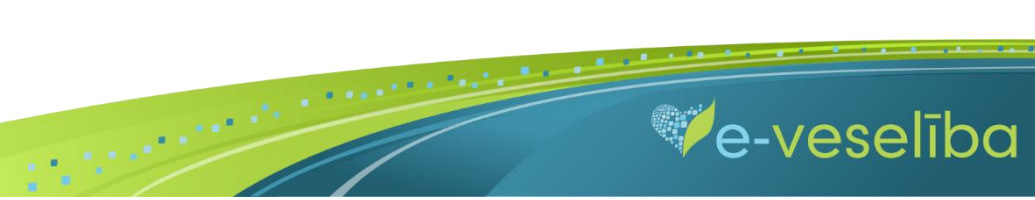

# Datu meklēšana **Pacienta pieņemšanas laikā.**

Lai atlasītu datus no Reģistra, izvēlnē **Pacientu reģistri** izvēlas **Pacientu reģistrs pacientiem ar psihiskiem un uzvedības traucējumiem** un nospiež pogu **Atlasīt.**

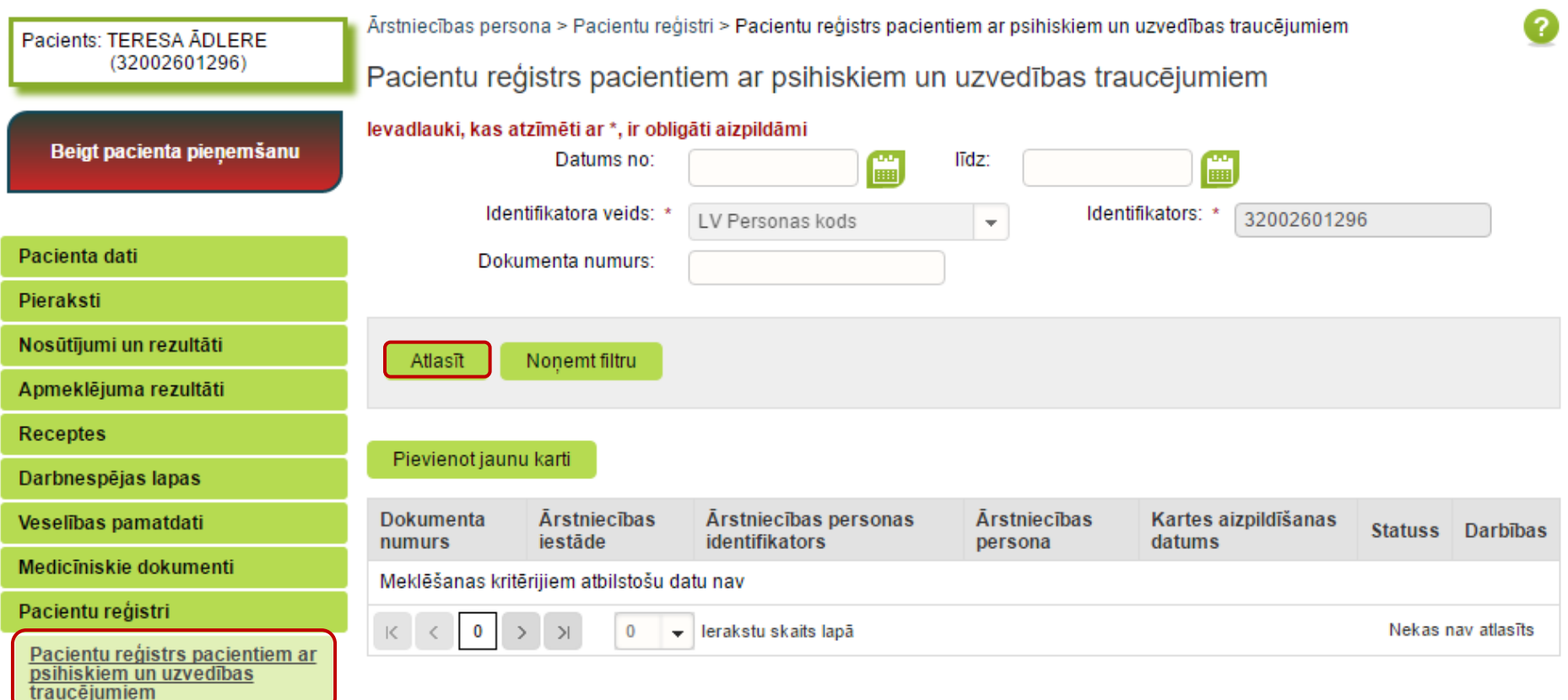

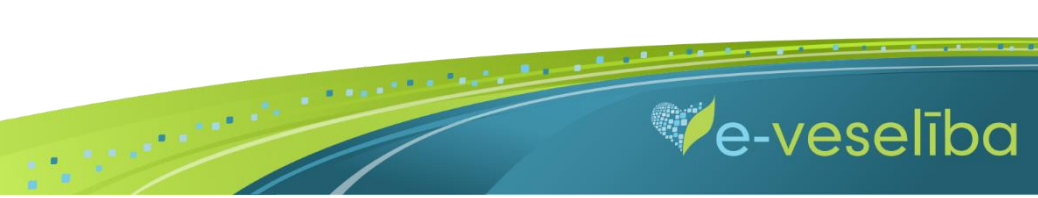

· Ja pacientam Reģistrā nav datu, tad tiek attēlots teksts - Meklēšanas kritērijiem atbilstošu datu nav.

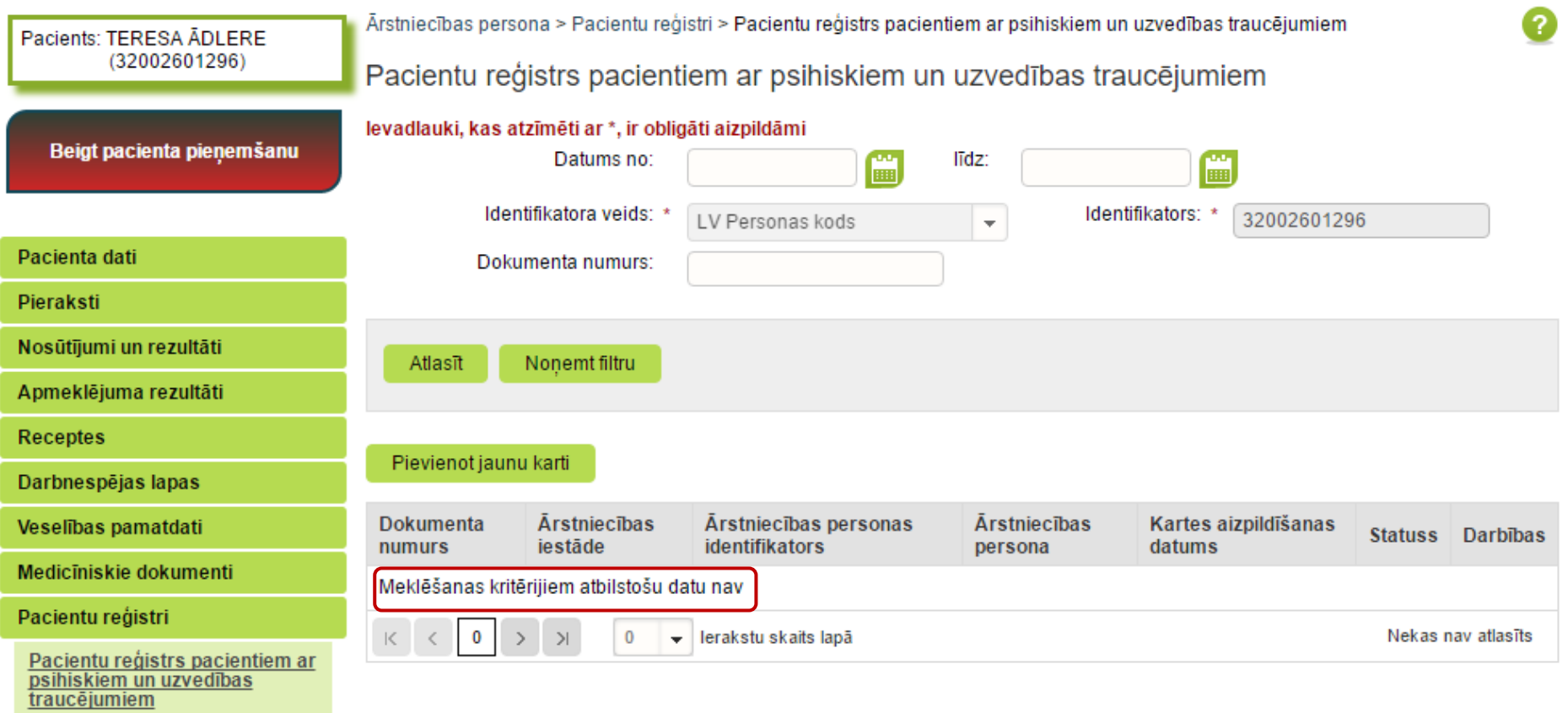

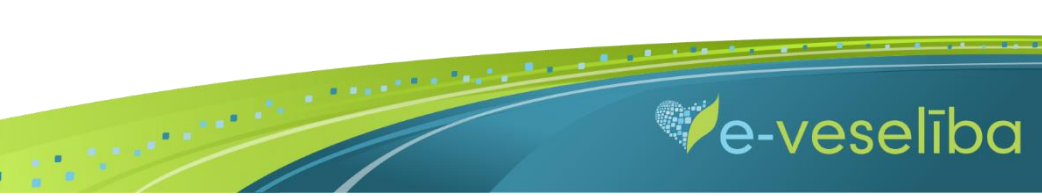

· Ja pacientam Reģistrā ir dati, tad tiek attēlota informācija par atrastajām kartēm.

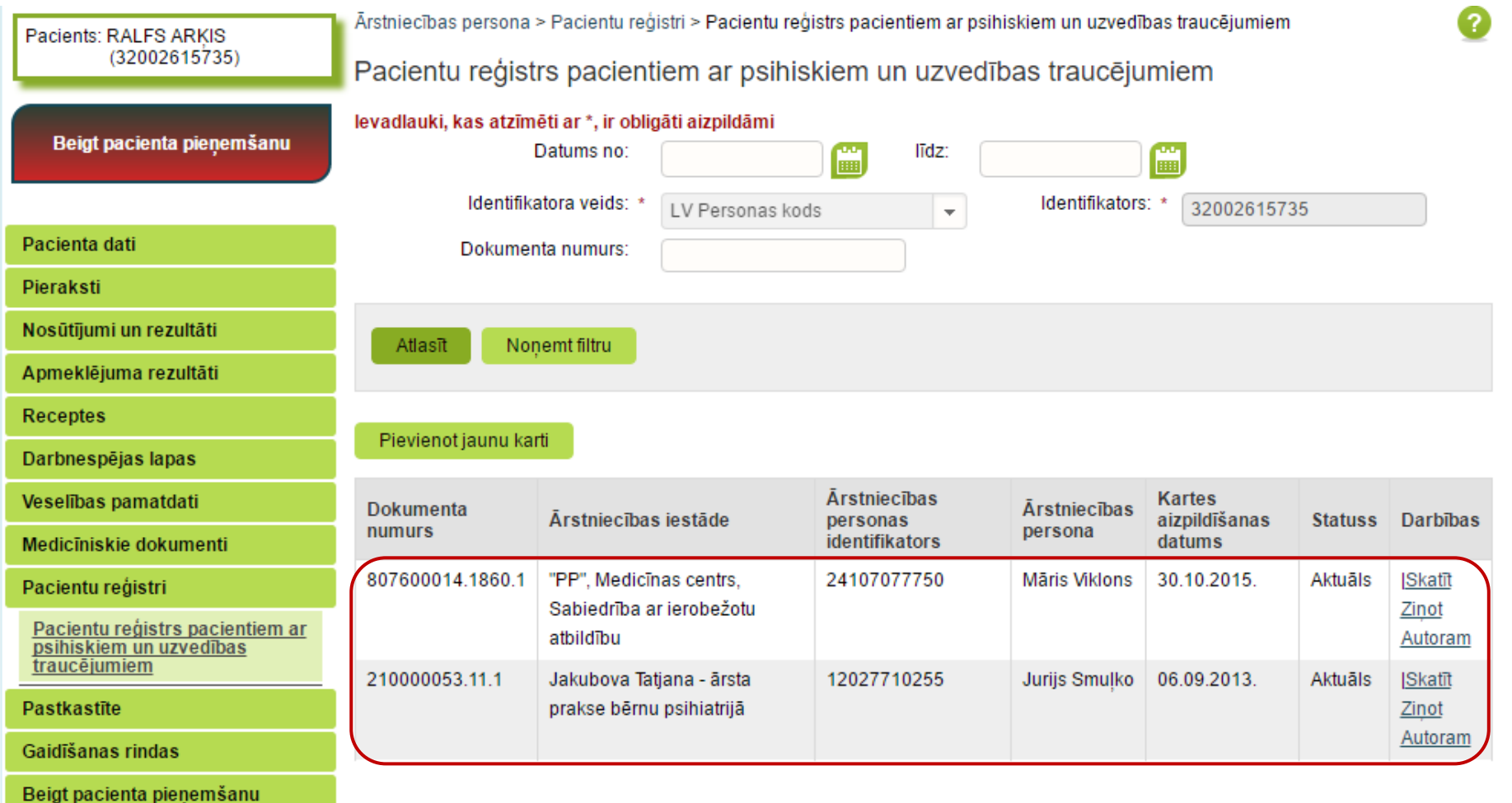

 $\blacksquare$ 

 $\label{eq:2.1} \frac{1}{2}\left(\frac{1}{2}\right)^{2} \left(1+\frac{1}{2}\right)^{2} \left(1+\frac{1}{2}\right)^{2} \left(1+\frac{1}{2}\right)^{2} \left(1+\frac{1}{2}\right)^{2} \left(1+\frac{1}{2}\right)^{2} \left(1+\frac{1}{2}\right)^{2} \left(1+\frac{1}{2}\right)^{2} \left(1+\frac{1}{2}\right)^{2} \left(1+\frac{1}{2}\right)^{2} \left(1+\frac{1}{2}\right)^{2} \left(1+\frac{1}{2}\right)^{2} \left(1+\frac{1}{2}\right)^{2$ 

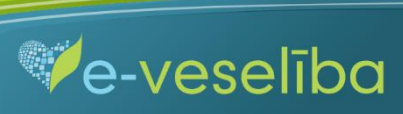

#### Datu meklēšana **Bez pacienta pieņemšanas.**

Darbs ar Reģistra datiem var notikt arī bez pacienta pieņemšanas sistēmā. Tas nozīmē, ka ārsts var ievadīt/aktualizēt informāciju bez pacienta pieņemšanas. Piemēram, nedēļas beigās par visiem aprūpētajiem pacientiem.

Lai meklētu datus Reģistrā, izvēlnē **Pacientu reģistri** izvēlas **Pacientu reģistrs pacientiem ar psihiskiem un uzvedības traucējumiem** un laukā **Identifikators**  norāda pacienta personas kodu un klikšķina uz pogas **Atlasīt** – tiek atlasītas Reģistra kartes vai tiek norādīts, ka meklēšanas kritērijiem atbilstošu datu nav.

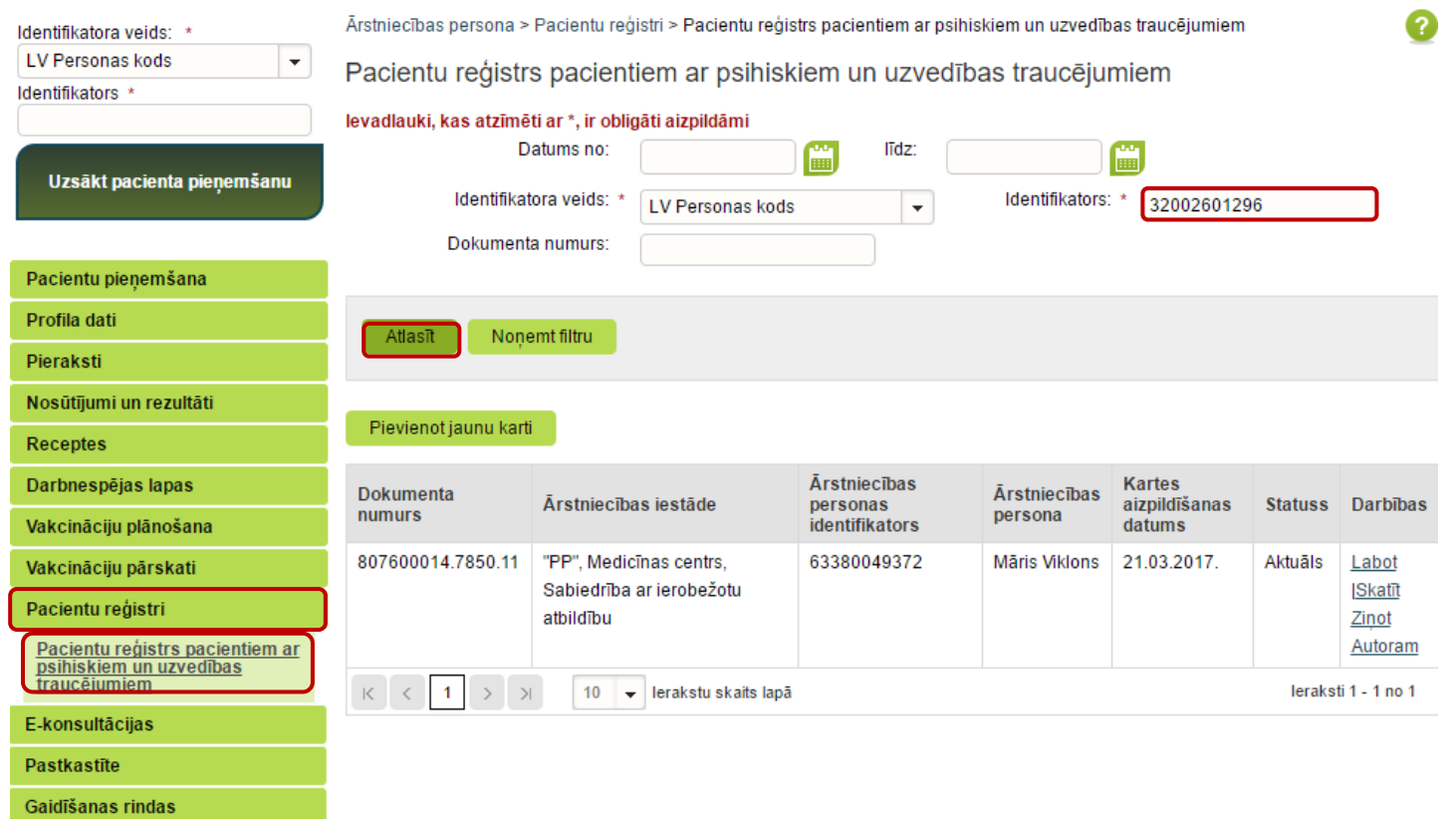

 $\blacksquare$ 

**Ve-veseliba** 

#### **2. Jaunas Reģistra kartes pievienošana.**

Pacienta pieņemšanas laikā.

Lai pievienotu jaunu pacienta karti, sadaļā **Pacientu reģistrs pacientiem ar psihiskiem un uzvedības traucējumiem** klikšķina uz pogas **Pievienot**

#### **jaunu karti.**

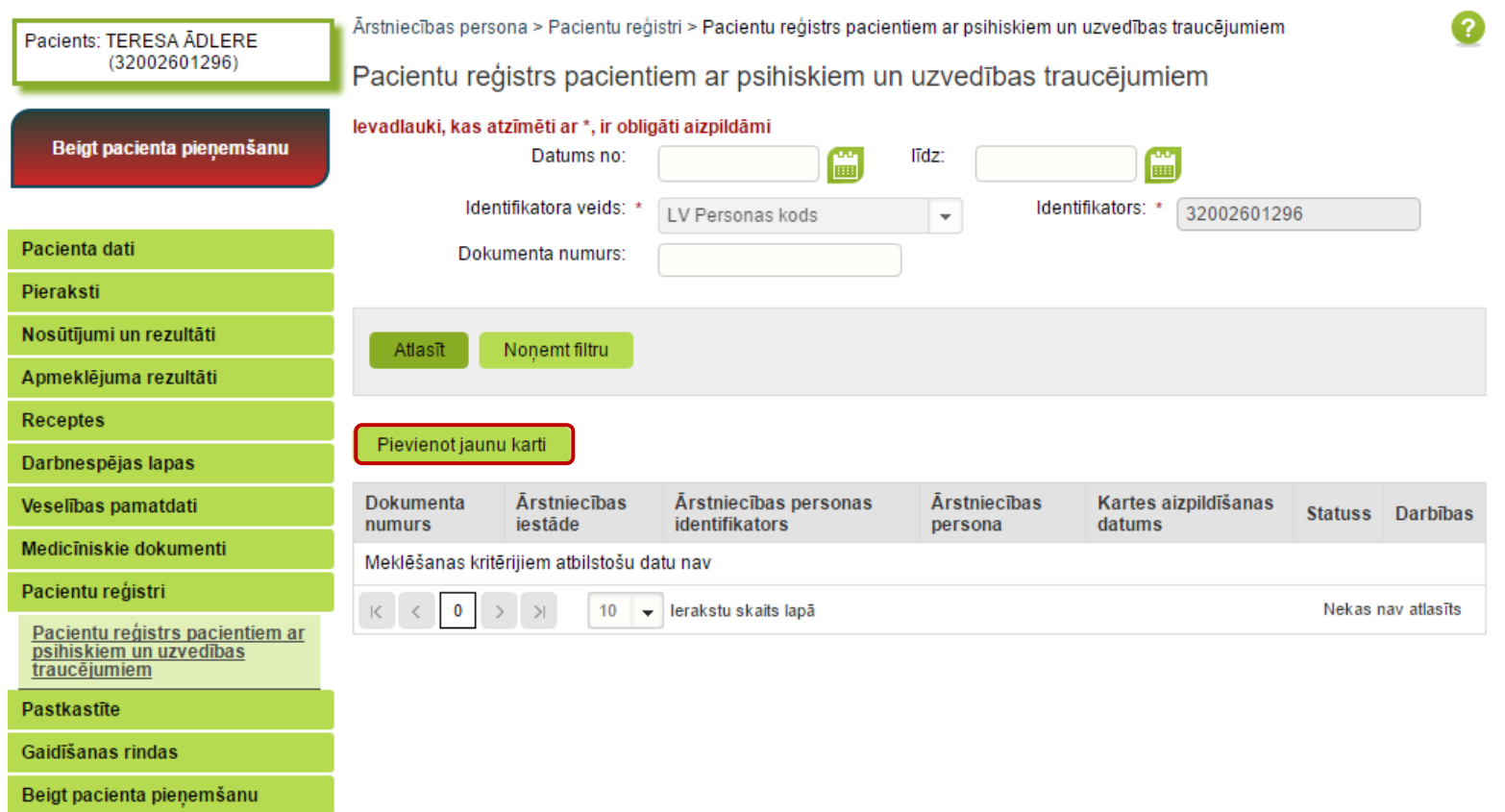

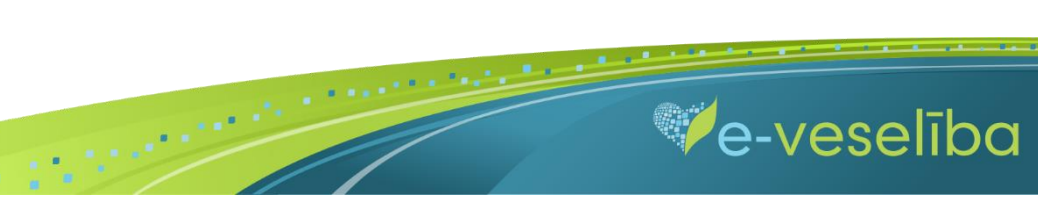

UN AKTUALIZĒŠANA"

Tiek atvērta **Jaunas pacienta kartes pacientiem ar psihiskiem un uzvedības traucējumiem pievienošana,** kur Reģistrā ievadāmās kartes informācija ir sadalīta trīs cilnēs: pamatdaļa; diagnoze un ārstēšana; papildu informācija.

**Pacienta vārds, uzvārds, dzimums** un **deklarētā dzīvesvieta** tiek aizpildīta automātiski no Iedzīvotāju reģistra (šie lauki nav rediģējami). Reģistrā nav iespējams norādīt nepareizus personas kodus.

**Kartes aizpildīšanas datums** tiek aizpildīts automātiski ar konkrētās dienas datumu, bet to var rediģēt.

**Ārstniecības iestāde** un **ārsts** tiek aizpildīts automātiski no autentifikācijas datiem (šie lauki nav rediģējami).

Lauku aizpildīšana ir paredzēta ar vērtību izvēli no klasifikatoriem (vai atbilstošās vērtības identifikatora norādīšana) un kalendāra ikonām, kā arī brīvi ievadāmām vērtībām atbilstoši datu lauka tipam un validācijām.

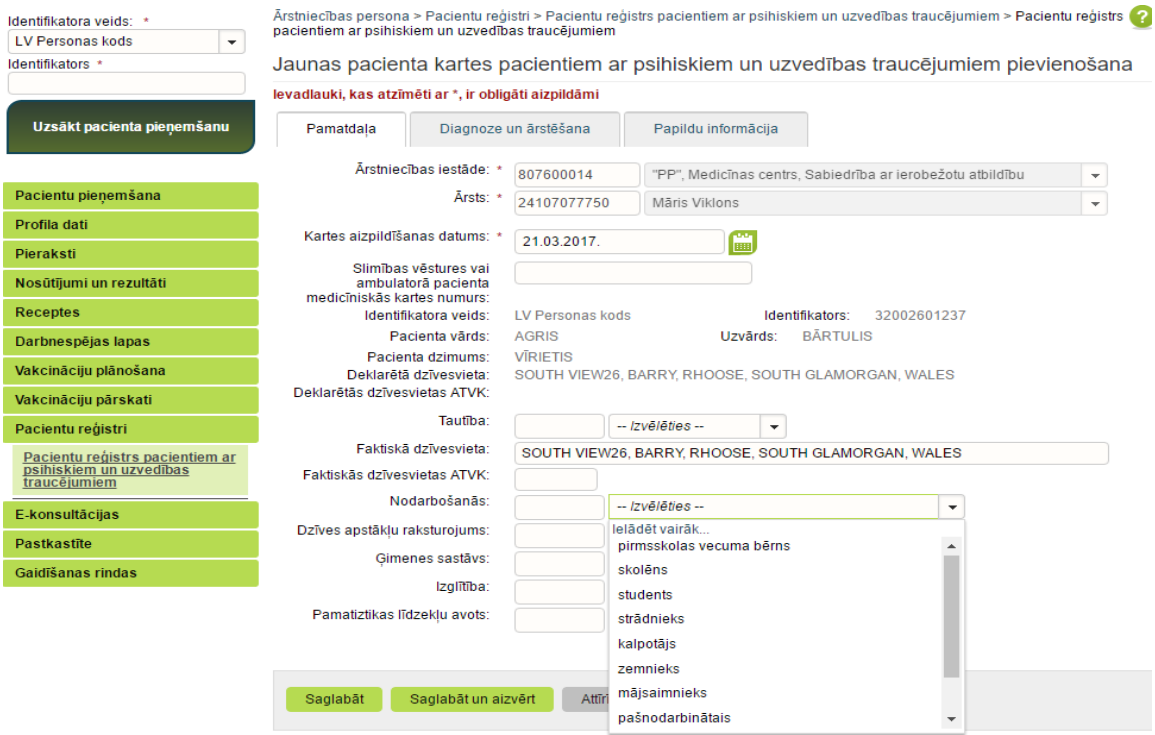

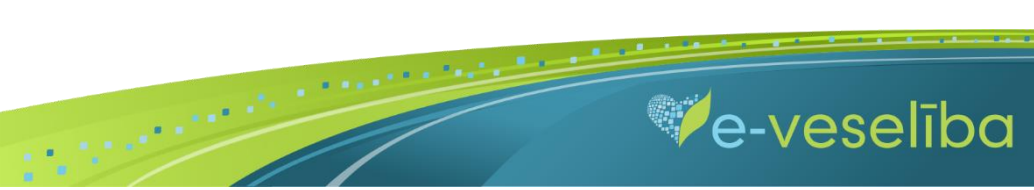

UN AKTUALIZĒŠANA"

Izmantojot pogu **Attīrīt ievadlaukus,** var nodzēst ievadīto informāciju un sākt aizpildīt Reģistra karti no jauna.

Lai saglabātu ievadīto informāciju, jebkura cilnē noklikšķina uz pogas **Saglabāt un aizvērt.**

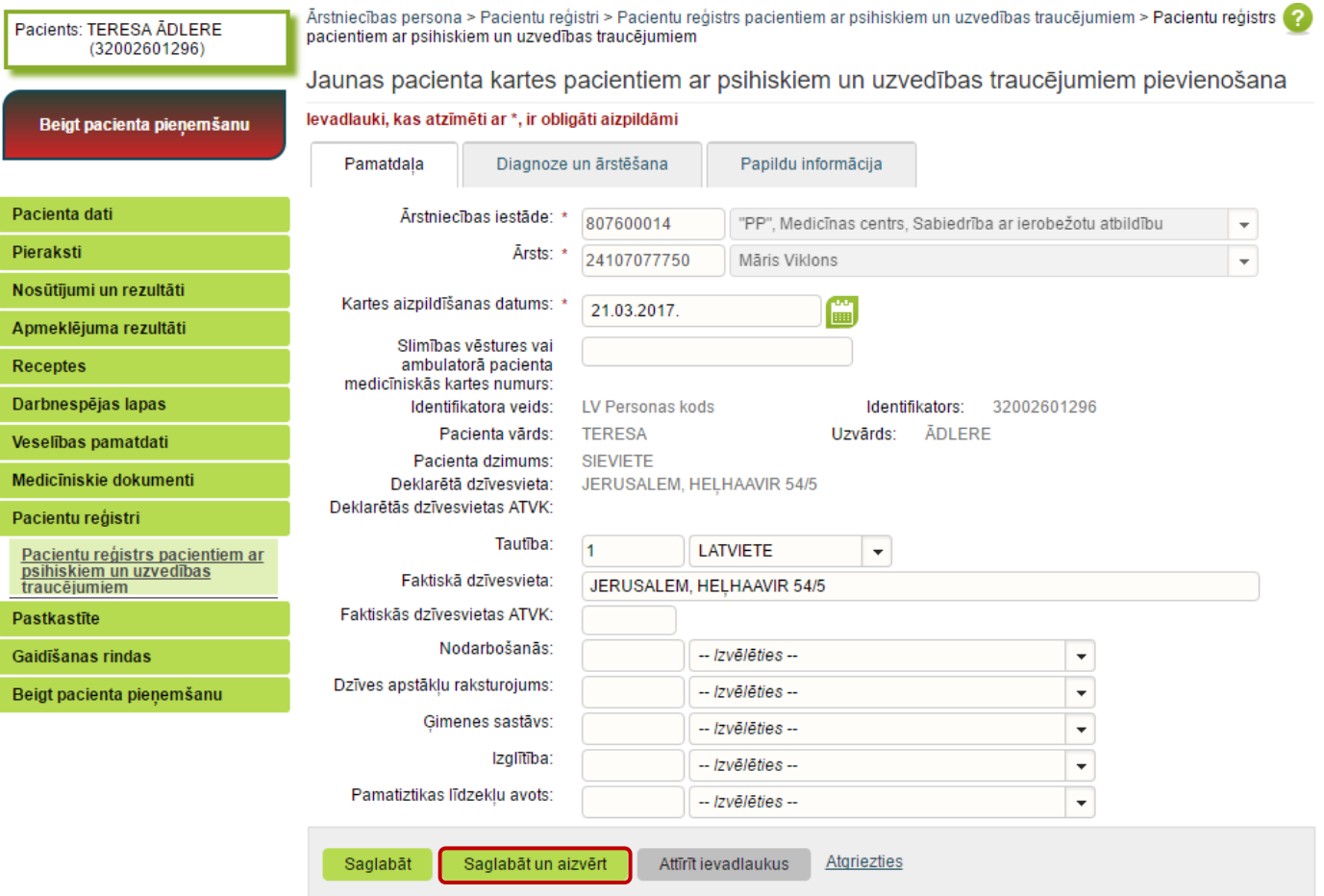

 $\blacksquare$ 

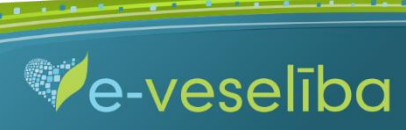

UN AKTUALIZĒŠANA"

# **Ja nav ievadīti obligāti aizpildāmie lauki**, tad tiek parādīts paziņojums par nepieciešamo lauku aizpildīšanu.

Piemēram, paziņojums par neievadītu psihisko traucējumu pamatdiagnozi.

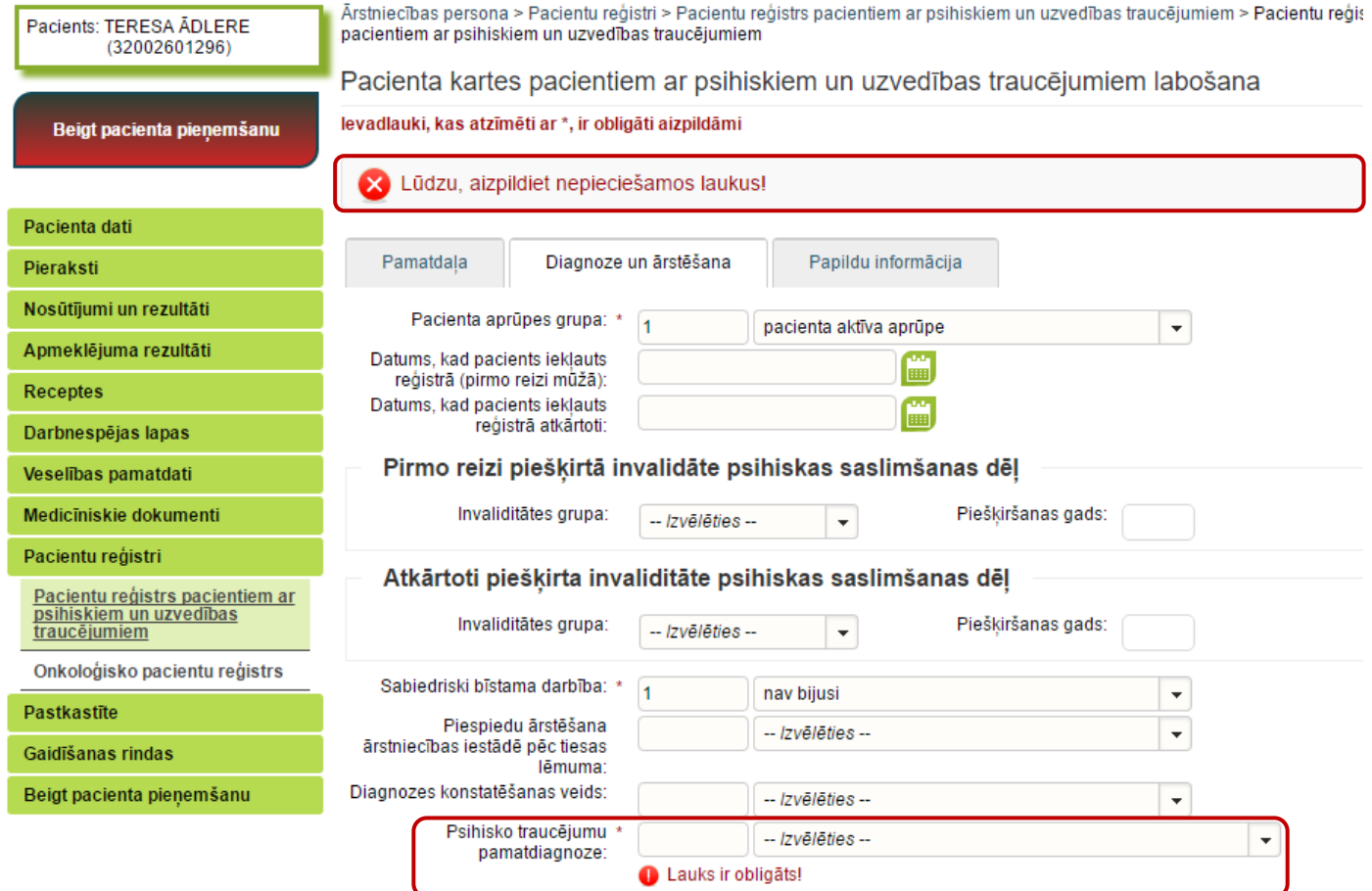

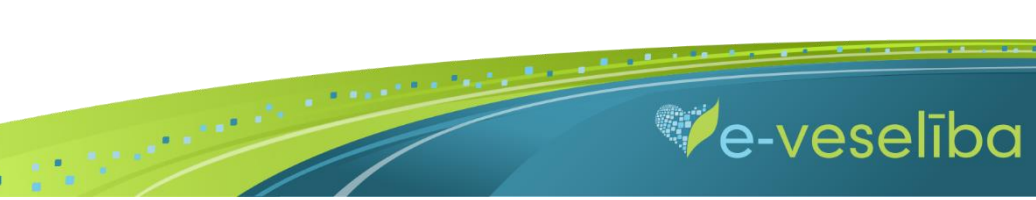

#### **Ja nav korekti aizpildīta informācija,** tad pie saglabāšanas zem attiecīgā lauka tiek norādīts paziņojums par lauka aizpildīšanas nosacījumiem.

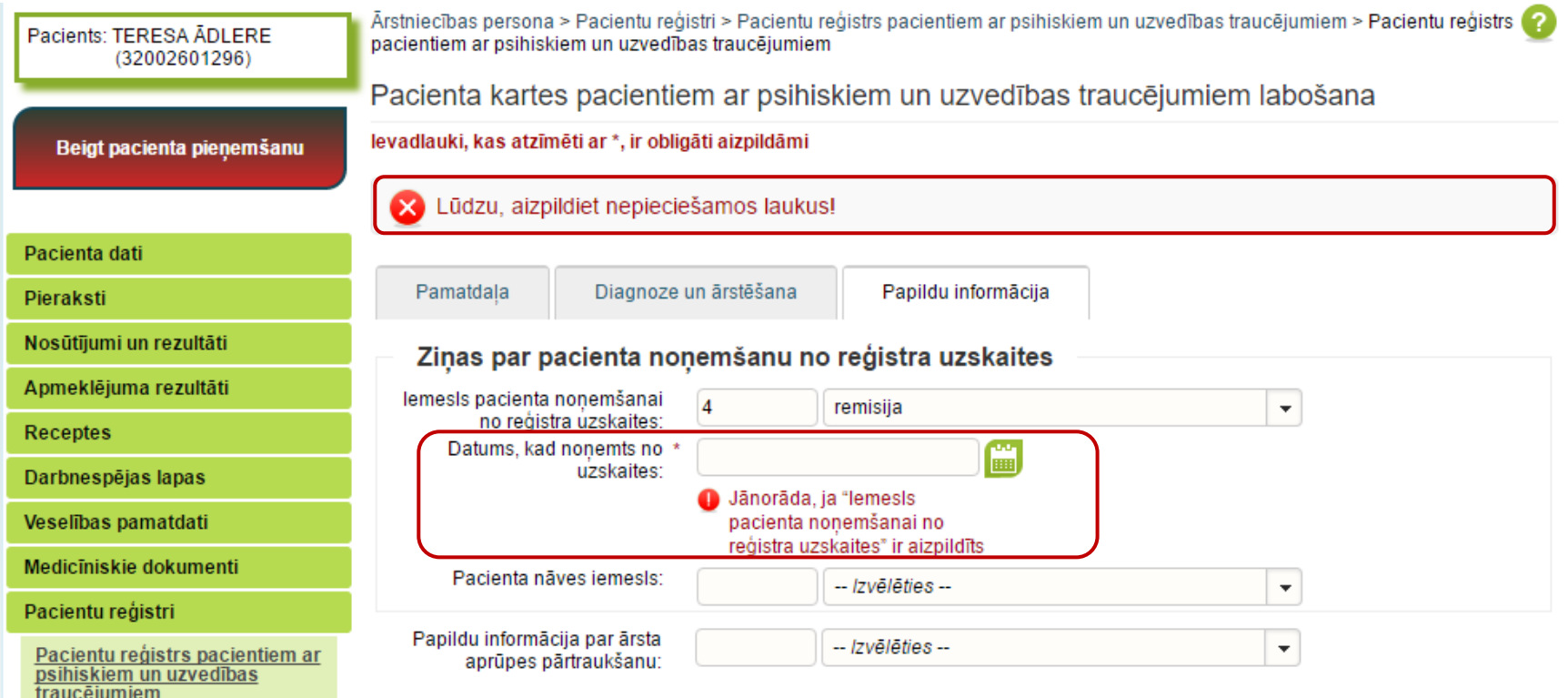

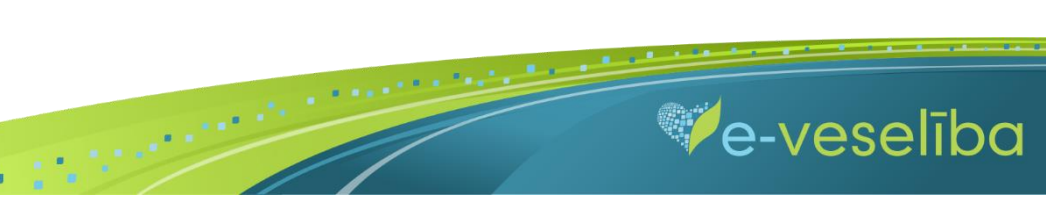

Pēc datu saglabāšanas notiek atgriešanās **Pacientu reģistrā pacientiem ar psihiskiem un uzvedības traucējumiem** skatā, kur tiek attēlots ieraksts ar pievienoto karti, kuru var **skatīt** vai **labot.**

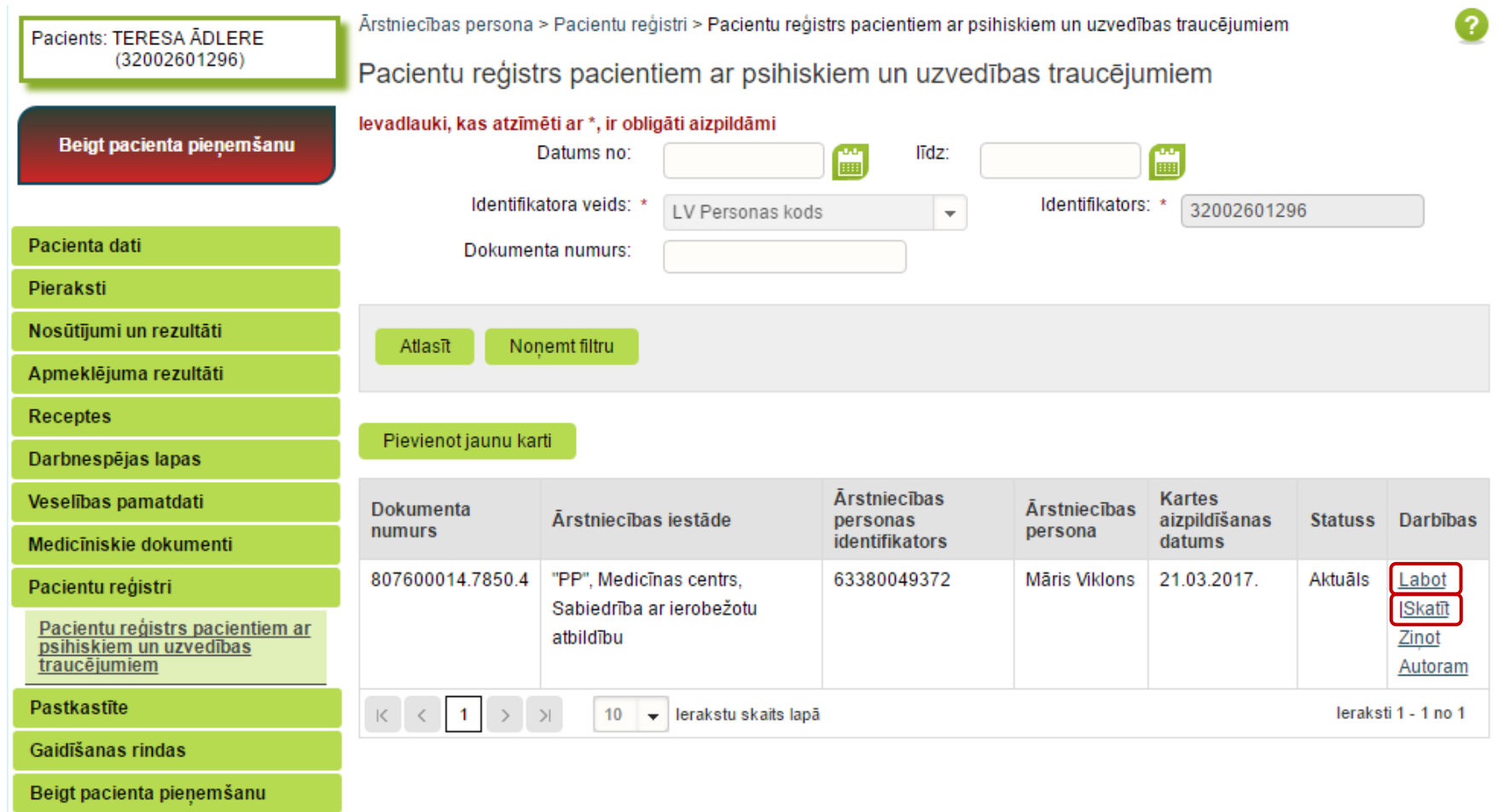

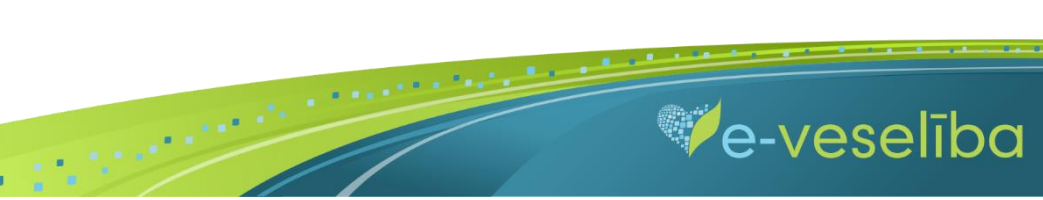

#### **Iepriekšējā gada kartes var tikt labotas līdz nākamā gada 1. aprīlim. Piemēram, 2017. gada kartes var tikt labotas līdz 2018. gada 1. aprīlim.**

Lai aktualizētu informāciju Reģistrā esošam pacientam (pamatdiagnozes precizēšana, izmainīšana utt.), **ārstam vienmēr ir jāklikšķina uz pogas Pievienot jaunu karti** – tiks izveidota jauna karte ar konkrētās dienas datumu, kurā būs atlasīta visa informācija no ārstniecības iestādes pēdējās kartes, izņemot ziņas par pacienta aprūpes izbeigšanu vai noņemšanu no uzskaites.

 $\blacksquare$ 

Ārsts var apskatīt jebkuru Reģistra karti, bet labot var tikai savas iestādes karti.

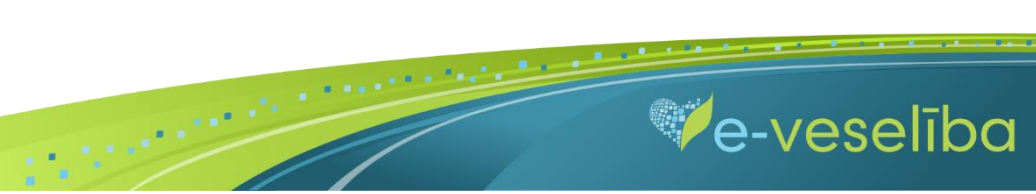